## **GUIDA PER LE AZIENDE**

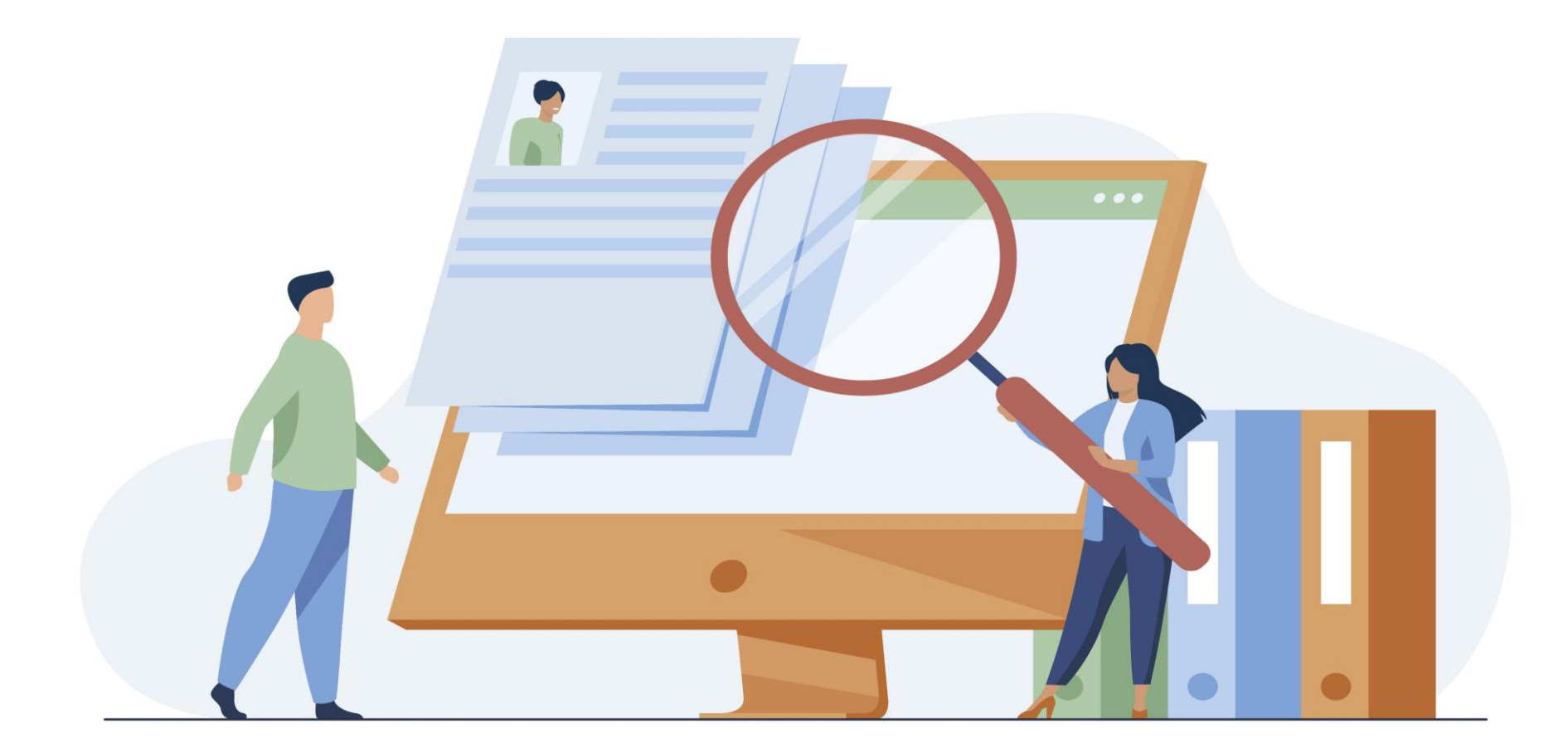

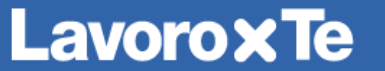

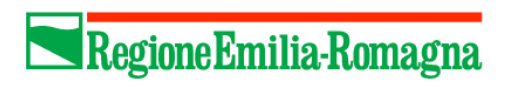

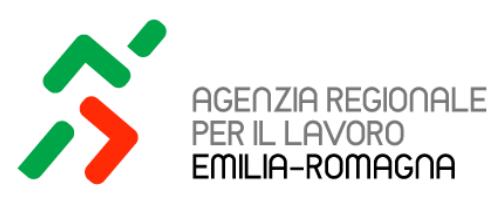

# **PUBBLICAZIONE E GESTIONE DELLE OFFERTE DI LAVORO**

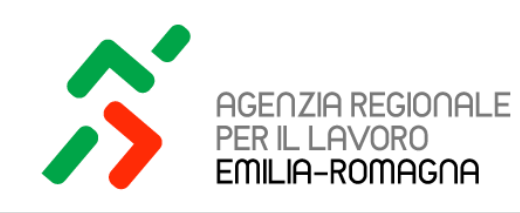

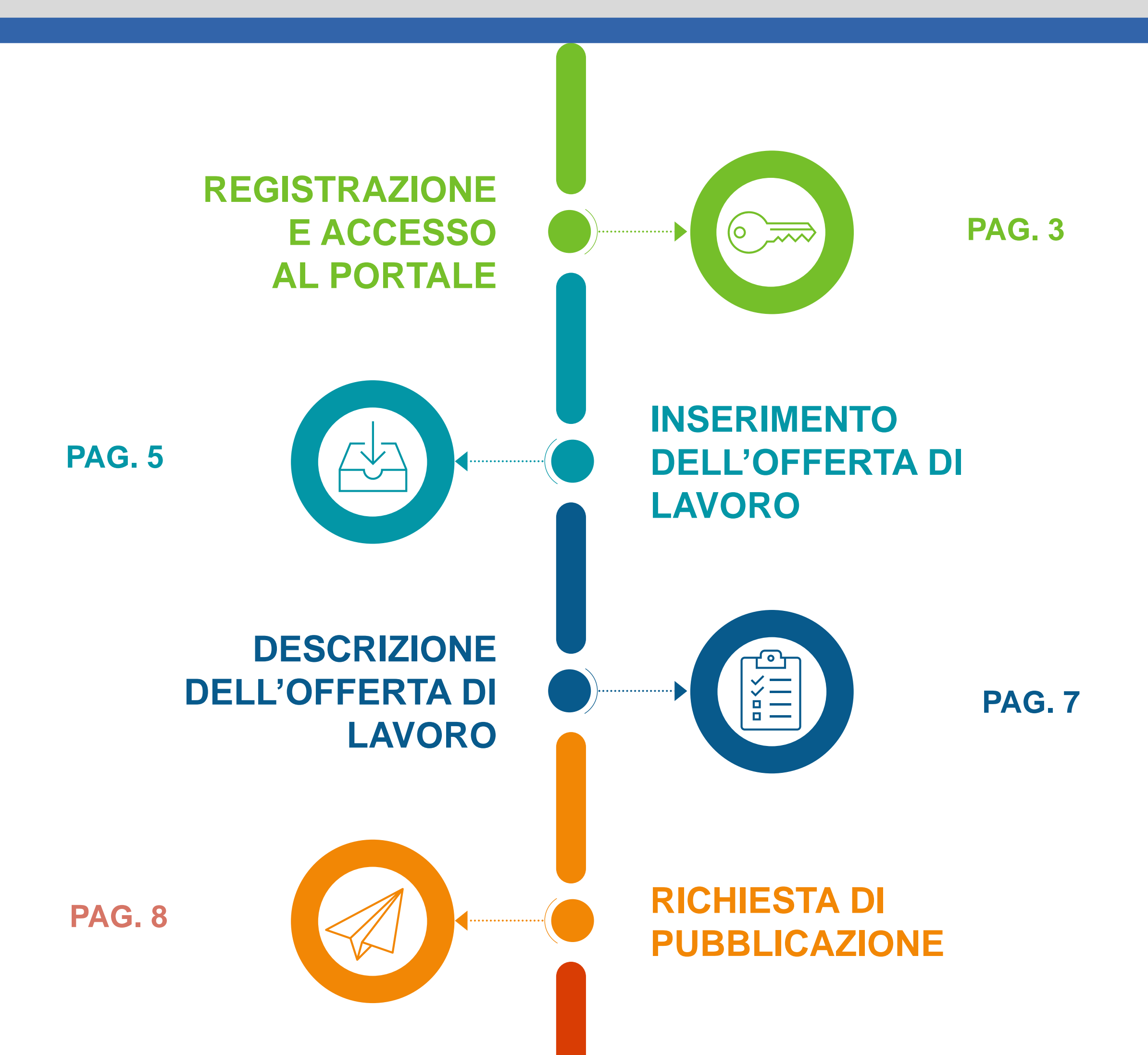

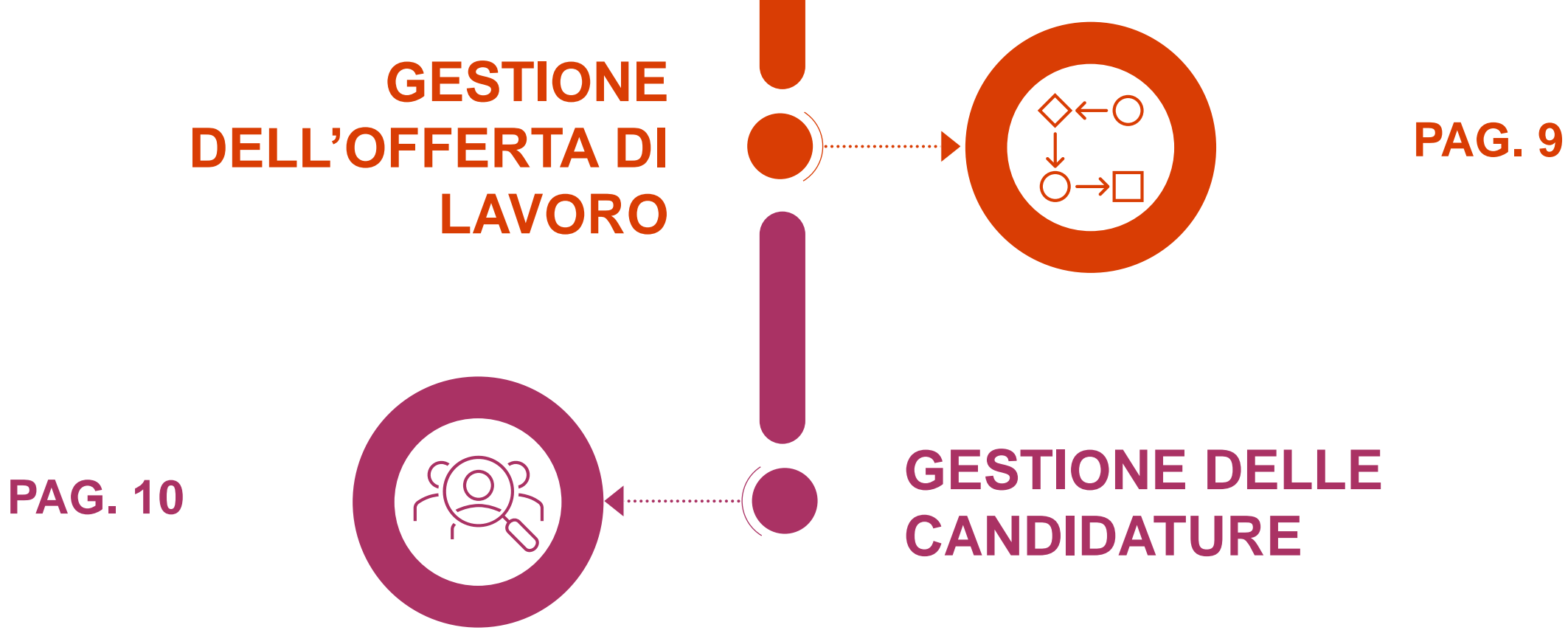

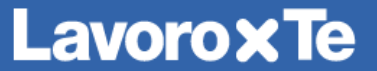

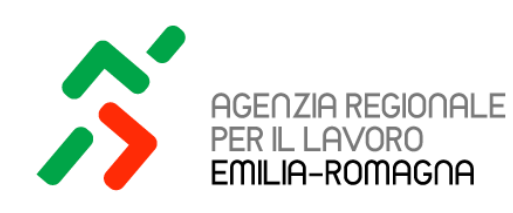

#### **REGISTRAZIONE E ACCESSO AL PORTALE -1-**

Grazie al servizio di incontro tra domanda e offerta di lavoro, le aziende possono in autonomia **pubblicare** le proprie richieste di personale, **verificare** l'andamento delle candidature, **valutare** quelle ricevute e **contattare** direttamente i candidati di interesse, il tutto sempre all'interno del portale Lavoro per Te.

Gli utenti delegati a operare per conto dell'azienda dovranno accedere al portale Lavoro per Te, all'indirizzo [https://lavoroperte.regione.emilia-romagna.it](https://lavoroperte.regione.emilia-romagna.it/)

Se l'azienda non ha ancora nominato un **Amministratore** dell'utenza aziendale dovrà presentare una nuova richiesta di registrazione sul Portale Lavoro per Te. Nella pagina di accesso al portale, l'utente che vuole presentare la richiesta di abilitazione come Amministratore aziendale dovrà **cliccare su uno dei tre pulsanti, relativi alle specifiche identità digitali (SPID/CIE/CNS)**, presenti nella schermata di login e proseguire con l'autenticazione.

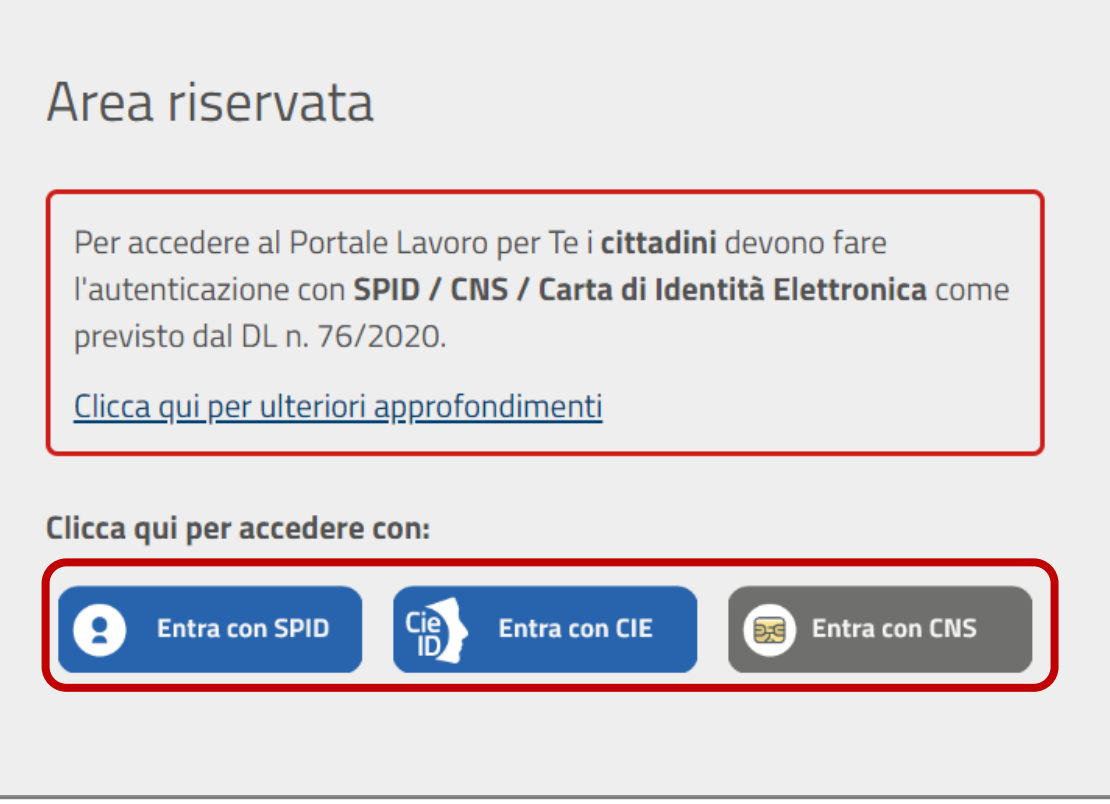

Una volta completato l'accesso con la propria identità digitale, l'utente individuato a ricoprire il ruolo di Amministratore aziendale potrà procedere a **registrare una nuova azienda sul Portale Lavoro per Te** cliccando sul widget "**Abilitazione azienda - Amministratore**" presente sulla sinistra della scrivania cittadino.

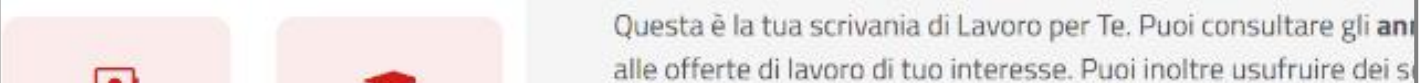

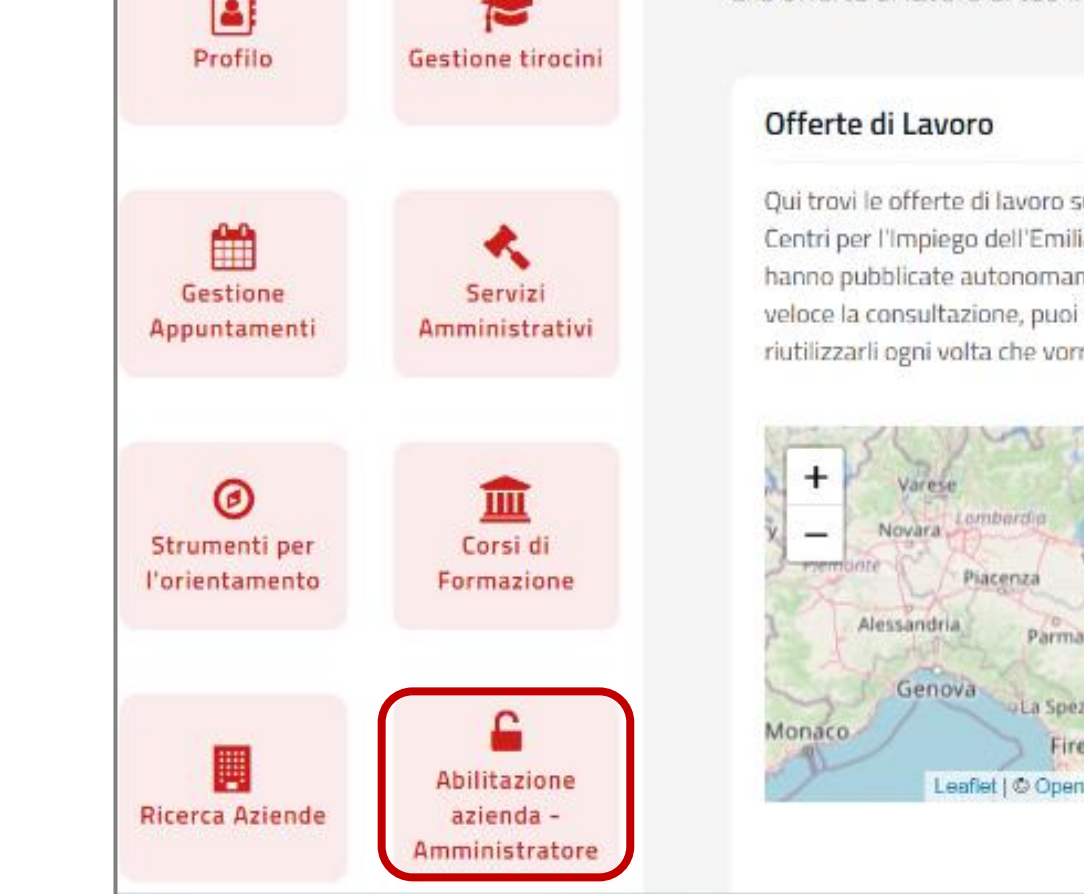

Qui trovi le offerte di lavoro sul territorio regionale inserite dai Centri per l'Impiego dell'Emilia-Romagna e dalle imprese che le hanno pubblicate autonomamente. Per rendere più semplice e veloce la consultazione, puoi salvare i tuoi parametri di ricerca e riutilizzarli ogni volta che vorrai.

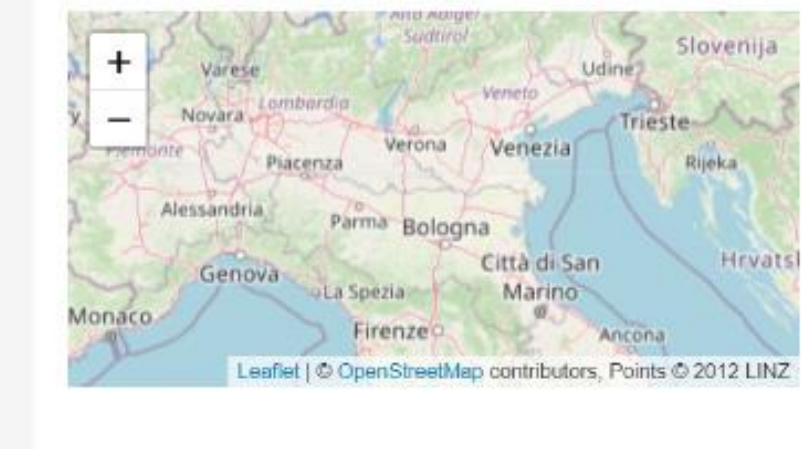

#### **Lavoro x Te**

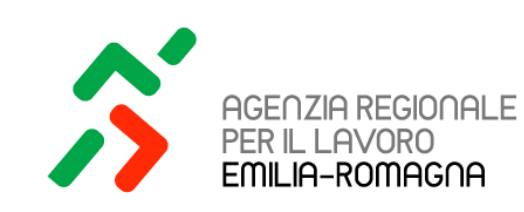

#### **REGISTRAZIONE E ACCESSO AL PORTALE -2-**

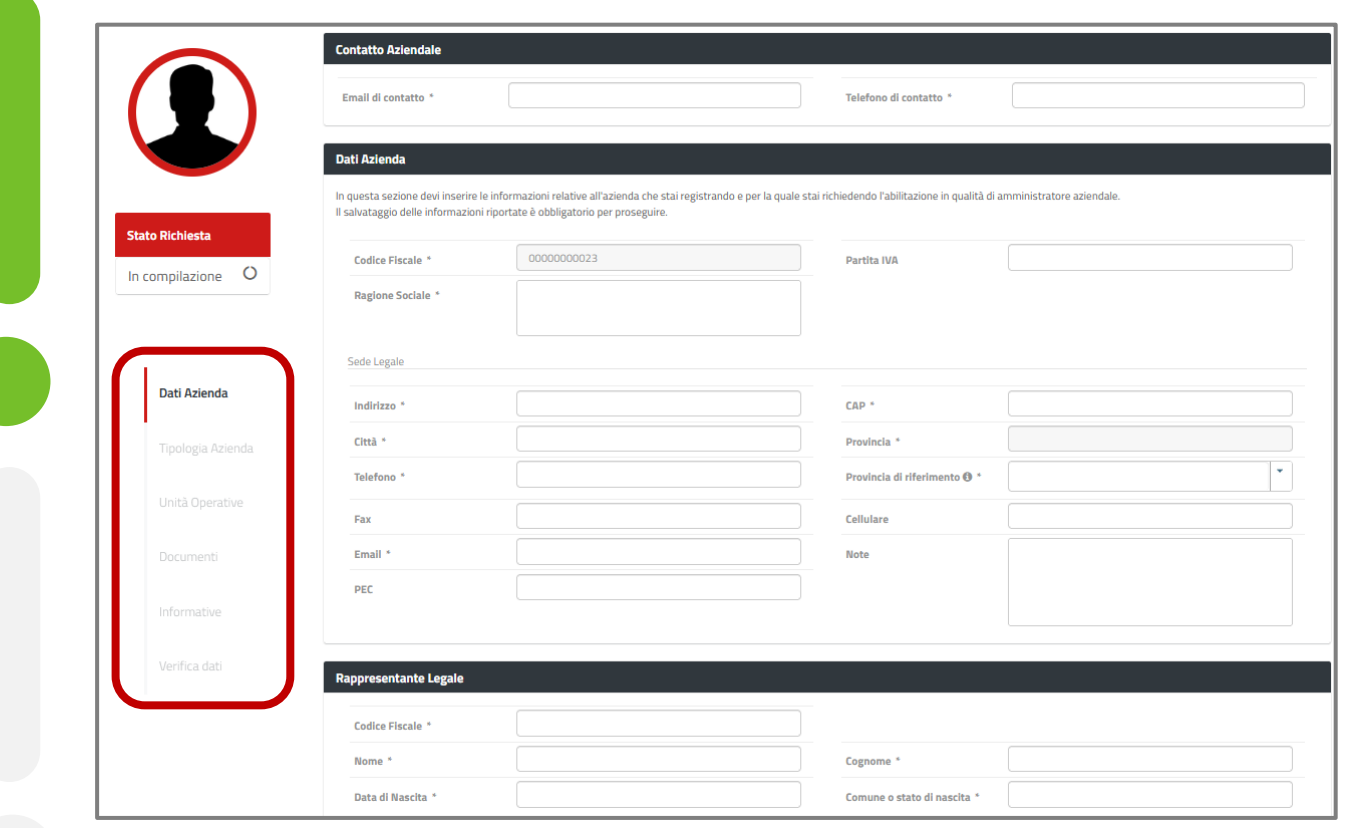

Per eventuali problemi riscontrati in fase di registrazione o di accesso al portale Lavoro per Te, è possibile contattare l'assistenza tecnica dedicata all'indirizzo mail: **[accountlavoroxte@regione.emilia-romagna.it](mailto:accountlavoroxte@regione.emilia-romagna.it)**

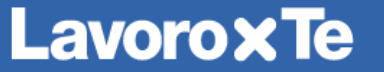

Nella schermata di registrazione della richiesta, l'Amministratore aziendale dovrà inserire **tutti i dati e i documenti necessari a completare la registrazione**.

Una volta inserite tutte le informazioni e i documenti richiesti, la richiesta di registrazione verrà **presa in carico da parte dell'Agenzia Regionale per il Lavoro (ARL)** che procederà a effettuare delle verifiche rispetto ai dati e alla documentazione inserita, e provvederà ad abilitare o meno l'impresa.

L'esito delle verifiche e l'eventuale **abilitazione verrà comunicata tramite mail all'Amministratore** che in caso positivo potrà quindi accedere al portale con la propria identità digitale e operare come azienda, abilitando in autonomia anche eventuali ulteriori collaboratori della propria organizzazione.

**Per nominare dei collaboratori**, che devono preventivamente aver fatto almeno un accesso al portale come cittadino, l'Amministratore aziendale dovrà accedere al portale con il ruolo di "**AMMINISTRATORE**" tramite la sua identità digitale e accedere alla Portlet "**Abilitazione Utenti e Assegnazione Ruoli**" che permetterà, tramite apposite funzionalità, di ricercare il collaboratore da abilitare all'accesso tramite identità digitale e assegnargli dei ruoli che permettono la gestione di specifici servizi del portale.

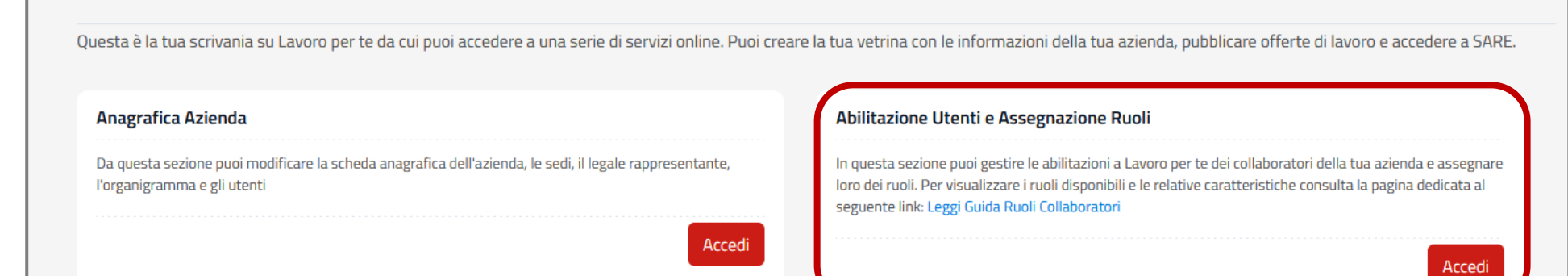

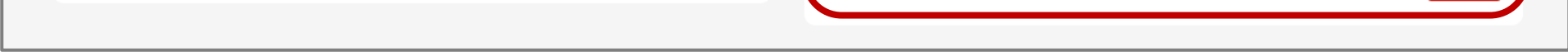

Nello specifico, per inserire e gestire offerte di lavoro, l'amministratore dovrà attribuire a sé stesso o al collaboratore il ruolo "**OFFERTE DI LAVORO**" collegato alla specifica Unità Operativa. Questo ruolo consente di **pubblicare** le richieste di personale all'interno del portale Lavoro per Te e di **raccogliere e valutare le candidature** ricevute.

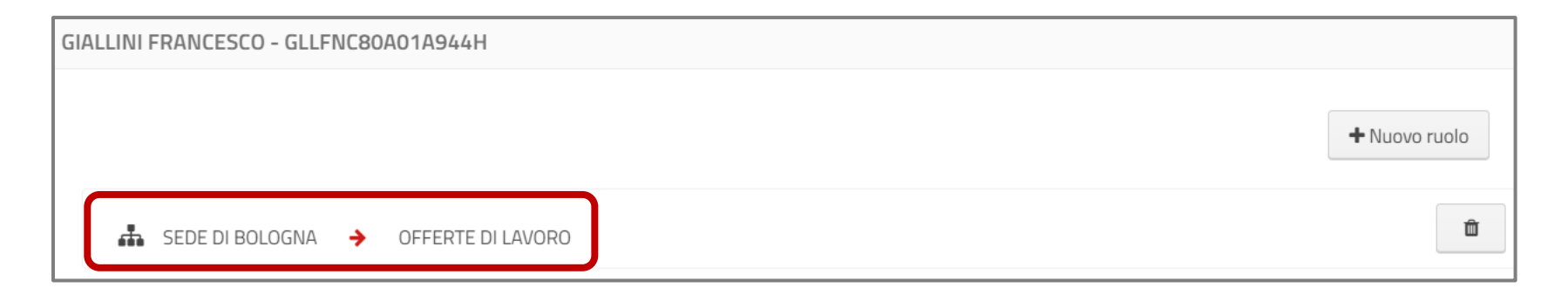

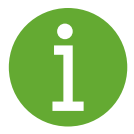

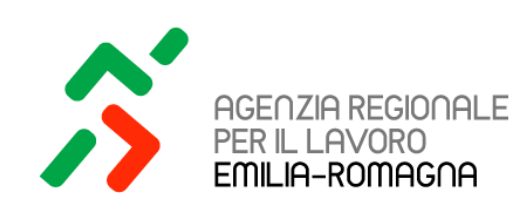

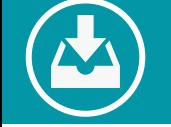

### **INSERIMENTO DELL'OFFERTA DI LAVORO -1-**

Effettuato **l'accesso al portale tramite la propria identità digitale** e selezionato il ruolo «**OFFERTE DI LAVORO**» verrà visualizzata la specifica portlet, dove **saranno visibili le offerte** di lavoro in stato «In lavorazione» oppure «Pubblicata» in base allo stato di inserimento dell'offerta di lavoro sul portale.

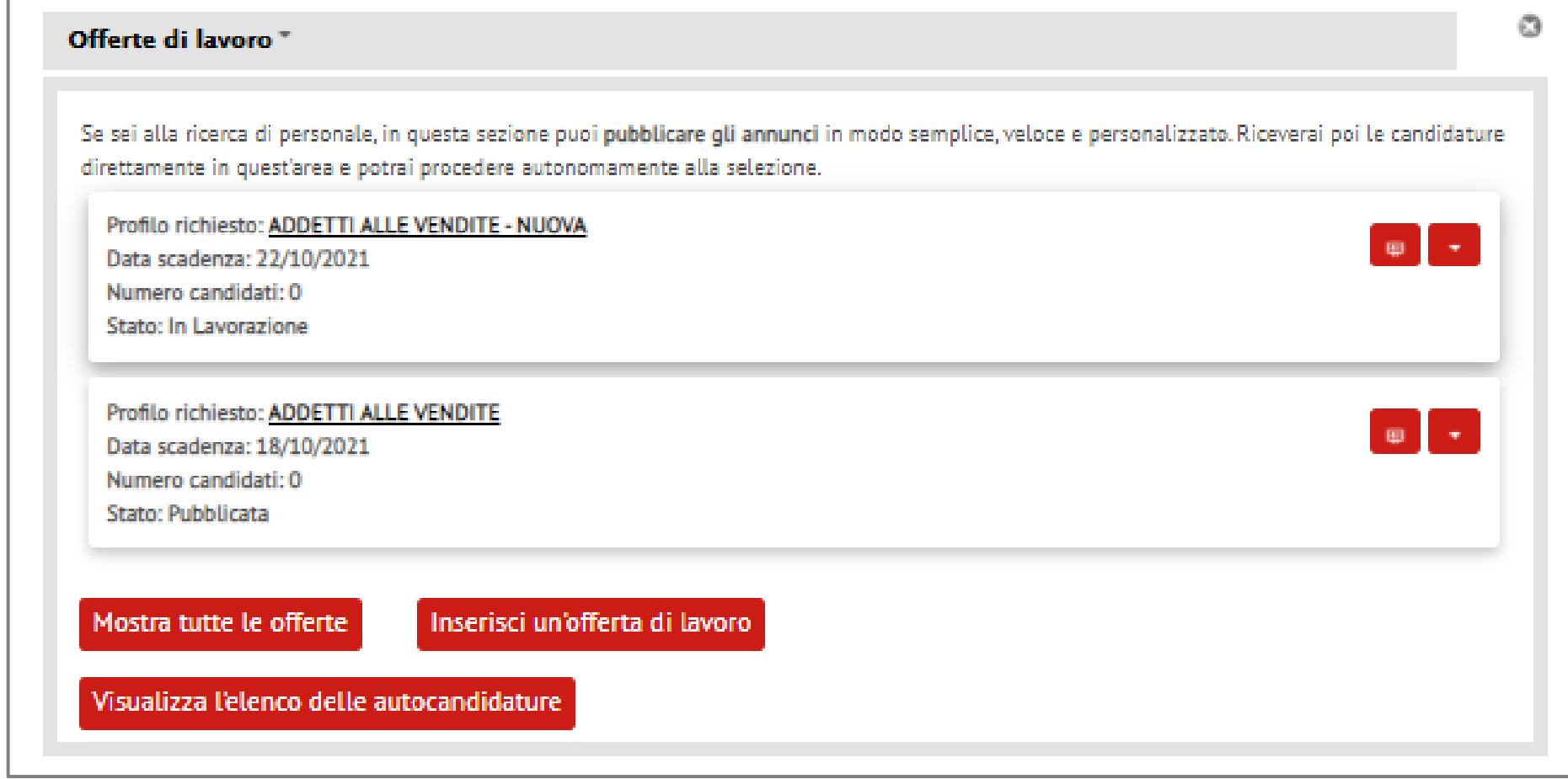

Per inserire una nuova richiesta di personale si dovrà cliccare sul tasto «**Inserisci un'offerta di lavoro**» che rimanderà a un format per la pubblicazione, in cui dovranno essere inseriti i dati generali dell'offerta di lavoro.

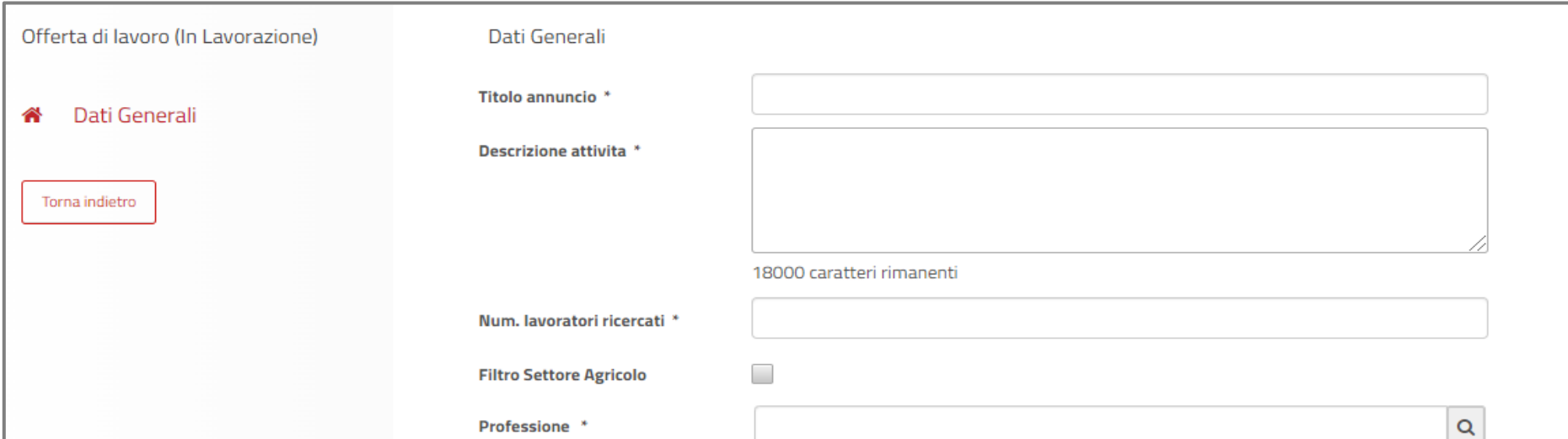

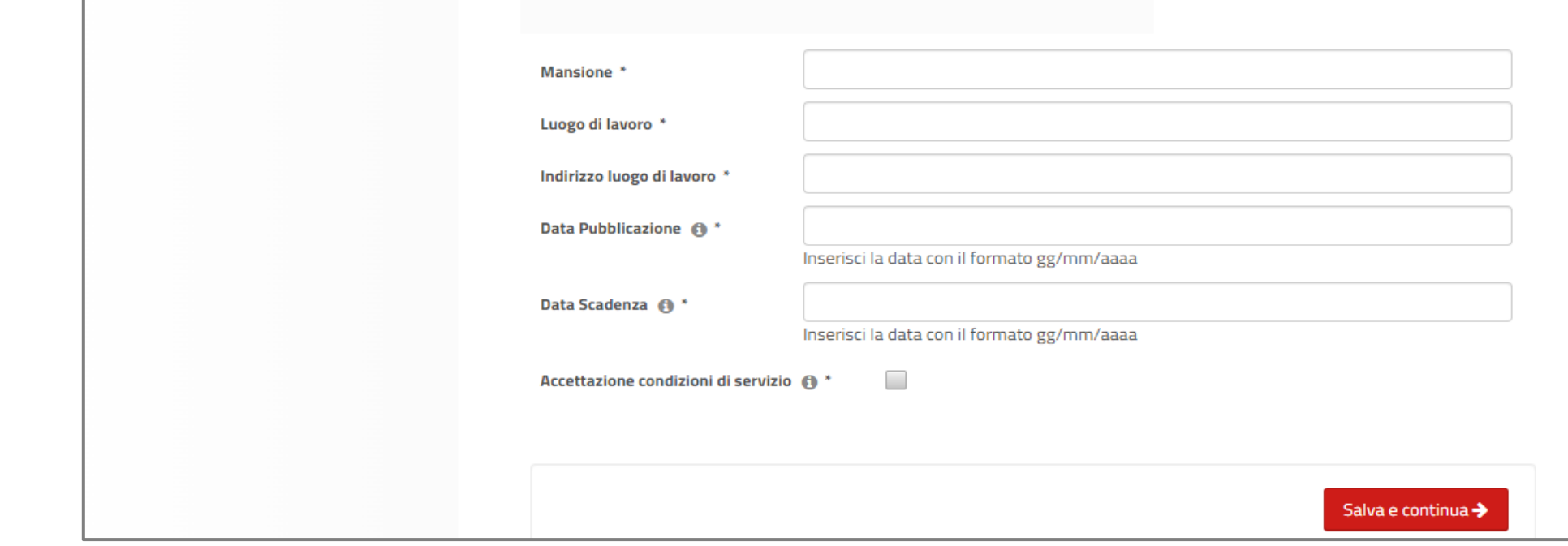

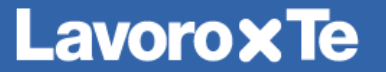

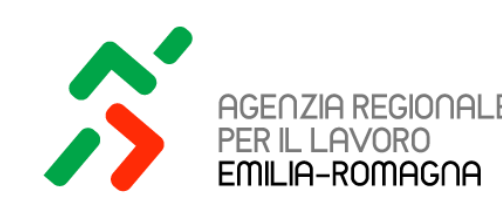

#### **INSERIMENTO DELL'OFFERTA DI LAVORO -2-**

I campi della sezione "**Dati generali**" sono tutti obbligatori dal momento che rappresentano il set minimo di informazioni che andrà a valorizzare l'offerta di lavoro pubblicata nel portale Lavoro per Te e nell'app dedicata, e consultabile dai cittadini.

Accanto ad alcuni di questi campi è presente l'icona scorrendovi sopra con il cursore apparirà una finestra informativa utile per una corretta compilazione.

Tra i campi presenti, uno di particolare attenzione è quello relativo alla «**Data Pubblicazione**». Tale data infatti dovrà essere considerata come indicativa in quanto per la richiesta di personale caricata, verrà effettuato un controllo preventivo di conformità e correttezza da parte dell'Agenzia Regionale per il Lavoro, che validerà o meno l'offerta di lavoro. Solo a seguito di tale validazione l'offerta di lavoro sarà visibile sul portale Lavoro per Te e nell'app.

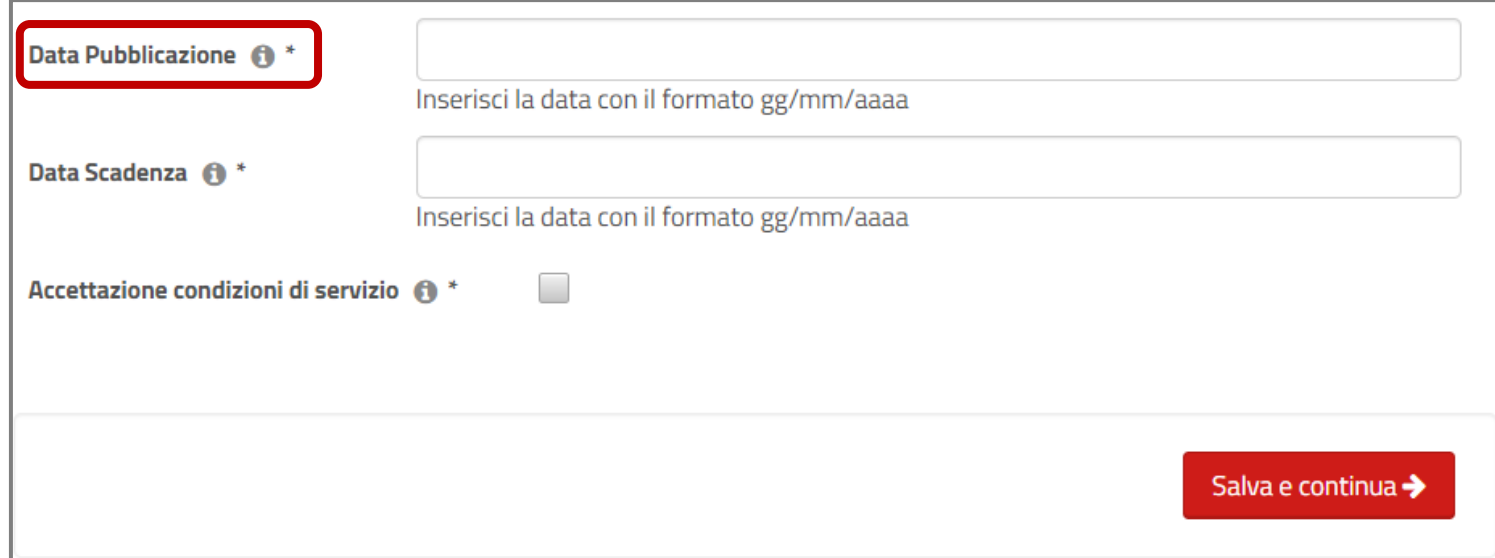

Compilati i campi nella sezione «Dati generali», si potrà poi procedere poi a **dettagliare l'offerta** cliccando in fondo alla pagina il tasto rosso «**Salva e continua**».

Se la procedura è andata a buon fine, apparirà quindi nella pagina un pop-up con scritto «**Annuncio creato**», altrimenti la schermata rimarrà sulla pagina di compilazione, indicando eventuali errori o campi ancora da inserire.

Cliccando «OK» al messaggio di conferma si aprirà quindi un'ulteriore **schermata di compilazione**, suddivisa in varie sezioni, in cui sarà possibile indicare ulteriori elementi e caratteristiche del profilo professionale ricercato.

In questa fase l'offerta di lavoro caricata, e correttamente salvata, risulterà in stato "**In lavorazione**" come visibile in alto a sinistra della schermata. La richiesta di personale non sarà quindi ancora visibile ai cittadini e sarà possibile in ogni momento apportare modifiche a questa.

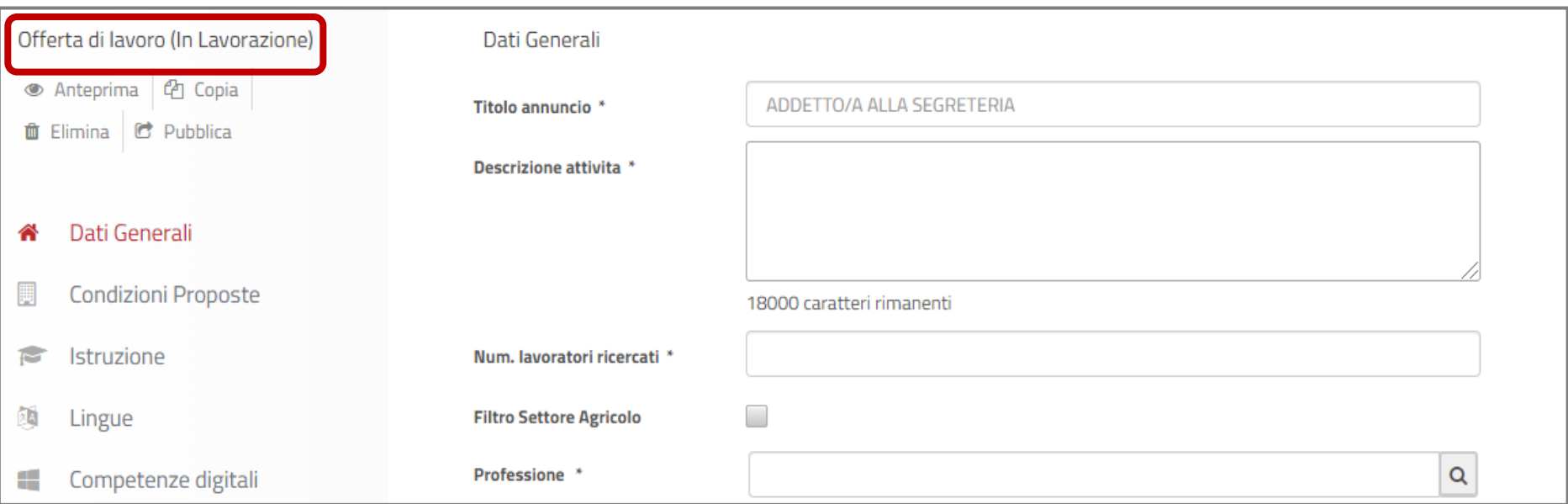

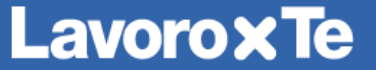

Al fine di ricevere candidature in linea con il profilo professionale richiesto, si suggerisce sempre **di procedere alla compilazione delle sezioni di dettaglio** dell'offerta di lavoro che si intende pubblicare.

Utilizzando il menu posto a sinistra, è possibile accedere alle diverse sezioni di compilazione e, dove ritenuto utile, inserire le informazioni di dettaglio. Tali sezioni sono così articolate:

- ↘ **Condizioni proposte**: in questa sezione l'azienda potrà specificare le condizioni contrattuali proposte, l'orario di lavoro e la data presunta di inizio del rapporto di lavoro.
- ↘ **Istruzione**: attraverso questa sezione si potranno indicare uno o più titoli di studio, che il candidato deve possedere. In tal senso si può anche precisare se il possesso di un certo titolo di studio è indispensabile o preferibile.
- ↘ **Lingue**: in tale sezione l'azienda potrà specificare il requisito della conoscenza di eventuali lingue straniere del candidato e il relativo livello di padronanza.
- ↘ **Competenze digitali**: in questa sezione potranno essere descritte le conoscenze informatiche richieste per il profilo professionale ricercato. Se è richiesto l'utilizzo di applicativi/software specifici è preferibile indicarne la denominazione e il grado di conoscenza richiesto.
- ↘ **Abilitazioni**: tramite questa sezione l'azienda potrà specificare la richiesta del possesso di eventuali patenti, patentini e/o iscrizioni a specifici albi che il candidato deve possedere.
- ↘ **Competenze**: all'interno di tale sezione l'azienda potrà descrivere le capacità e competenze organizzative, tecniche, gestionali e comunicative di cui la figura ricercata deve essere dotata.
- ↘ **Altre informazioni**: in tale sezione potranno essere indicati ulteriori elementi che qualificano l'offerta di lavoro inserita ed eventuali requisiti preferenziali che il candidato deve avere.

↘ **Contatti**: in questa sezione potrà essere specificato un riferimento e contatto diretto dell'azienda visibile in fase di consultazione dell'offerta di lavoro da parte dei cittadini.

Per confermare le informazioni inserite in ciascuna sezione, sarà sempre necessario cliccare sul tasto rosso «**Salva e continua**» posto in fondo alla pagina.

Le informazioni contenute nelle sezioni di dettaglio dell'offerta di lavoro **non potranno più essere modificate**, una volta che l'annuncio sarà reso visibile ai cittadini.

È sempre possibile, nel caso in cui si ritenga di aver già specificato quanto necessario nella sezione "Dati generali",

richiedere la pubblicazione dell'offerta di lavoro senza dettagliare le singole sezioni.

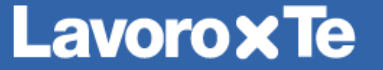

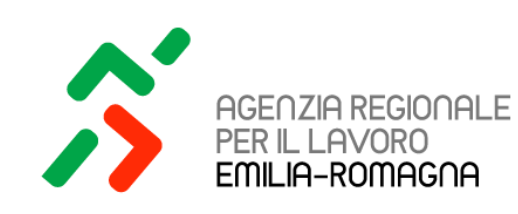

#### **DESCRIZIONE DELL'OFFERTA DI LAVORO**

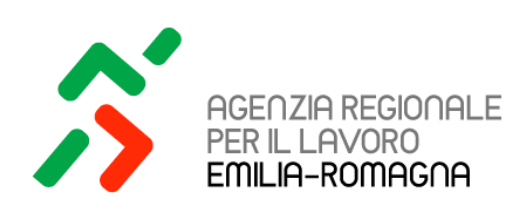

#### **RICHIESTA DI PUBBLICAZIONE**

La richiesta di personale inserita dall'azienda tramite la compilazione dei «Dati generali» obbligatori e delle eventuali sezioni di dettaglio dovrà essere poi, per essere effettivamente pubblicata, **preventivamente validata** da parte dell'Agenzia Regionale per il Lavoro.

Per procedere alla richiesta di pubblicazione si dovrà cliccare sul tasto «**Pubblica**», presente in alto a sinistra della schermata di inserimento dell'offerta di lavoro.

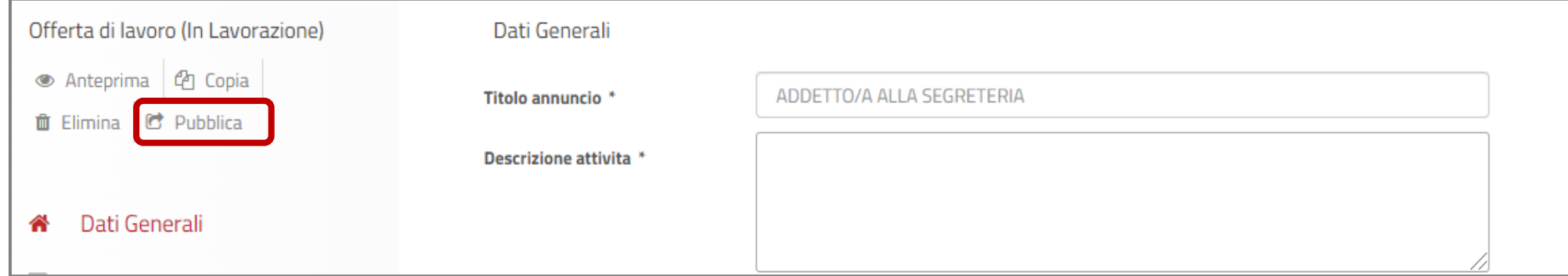

Successivamente il sistema rilascerà un pop-up il quale avvertirà che l'offerta di lavoro inserita **è in attesa di validazione** da parte dell'Agenzia Regionale per il Lavoro.

Cliccando su «OK» lo stato dell'offerta di lavoro caricata cambierà quindi da stato "In lavorazione" a in stato «**Da validare**», come visibile anche nello «**Stato annuncio**» presente sulla destra dell'offerta caricata.

La richiesta di personale, in questa fase, rimarrà **visibile ma non modificabile** da parte dell'azienda e, contestualmente alla «richiesta di pubblicazione», verrà inviata dell'Agenzia Regionale per il Lavoro per il controllo e l'eventuale pubblicazione.

Gli operatori dell'Agenzia Regionale per il Lavoro infatti effettueranno, il primo giorno lavorativo utile, **una verifica sugli elementi inseriti nella richiesta di personale** e se non riscontreranno contenuti ostativi alla pubblicazione, l'offerta di lavoro verrà resa visibile ai cittadini sia nel portale Lavoro per Te che nell'app.

Qualora invece riscontrino potenziali elementi di criticità nella pubblicazione della richiesta di personale, potranno **richiedere una rettifica** di questa. L'azienda verrà in questo caso avvisata **tramite un email**, inviata all'indirizzo mail associato all'utenza del portale Lavoro per Te con la quale è stata caricata, che per la richiesta di personale in oggetto

è stata richiesta una rettifica e **verranno indicate le ragioni di tale istanza** (visibili anche all'interno del portale).

L'offerta di lavoro tornerà quindi in stato "**In lavorazione**" per permettere all'azienda di modificare gli elementi critici riscontrati. La modifica dell'offerta di lavoro potrà essere effettuata tramite la funzione «**Modifica**» presente nel portlet «Offerte di lavoro» che compare selezionando l'icona rossa contenente un triangolo posto sulla destra della richiesta di personale.

Modificata l'offerta di lavoro, secondo le indicazioni fornite, si potrà **procedere nuovamente con la richiesta di pubblicazione** seguendo il medesimo processo precedentemente descritto.

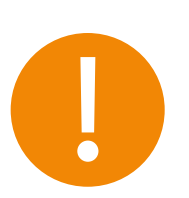

A titolo esemplificativo, **elementi ostativi** ai fini della pubblicazione possono considerarsi: la mancata **declinazione dell'offerta per entrambi i sessi**, l'inserimento di **limiti di età** quando non previsti dalla normativa, l'indicazione della conoscenza della **lingua italiana con livello madrelingua** e l'inserimento di **opportunità formative** (tirocini, corsi di formazione, ecc.).

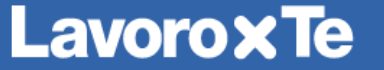

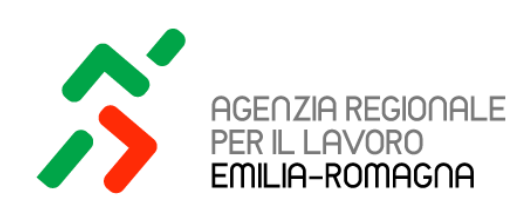

### **GESTIONE DELL'OFFERTA DI LAVORO**

Una volta completata la procedura di pubblicazione e validazione da parte degli operatori dell'Agenzia Regionale per il Lavoro, accedendo nuovamente alla scrivania, nella portlet «Offerte di lavoro», la richiesta di personale apparirà in stato «**Pubblicata**».

All'interno di questa l'azienda potrà effettuare alcune operazioni di gestione dell'offerta di lavoro, tramite le **apposite icone** presenti in alto a sinistra.

- ↘ **Anteprima**: permette di visionare come la richiesta di personale caricata sarà visualizzata dai cittadini all'interno del portale Lavoro per Te.
- ↘ **Copia**: consente di effettuare una copia dell'offerta di lavoro inserita in modo che se si intende caricare nuovamente una richiesta di personale con gli stessi requisiti, o similari, i campi siano già precompilati. Cliccando su tale funzionalità verrà sempre preventivamente richiesto di inserire il titolo dell'offerta di lavoro copiata e inserito questo, si verrà rimandati alla copia che risulterà in stato "In lavorazione". La copia di una richiesta di personale può essere sempre fatta a prescindere dallo stato di questa («Archiviata», «Da validare», ecc.)
- ↘ **Archivia**: permette per l'offerta di lavoro con stato "Pubblicata" di essere archiviata. Effettuando tale operazione, per la quale è necessario indicare una motivazione, la richiesta di personale non sarà più visibile ai cittadini sia sul portale Lavoro per Te che nell'app, tuttavia l'azienda potrà sempre visionarla all'interno della portlet "Offerte di lavoro".
- ↘ **Proroga**: consente di prorogare la scadenza della richiesta di personale in stato "Pubblicata". Confermando l'operazione la validità dell'offerta di lavoro verrà prorogata di ulteriori 15 giorni rispetto al termine precedentemente indicato.

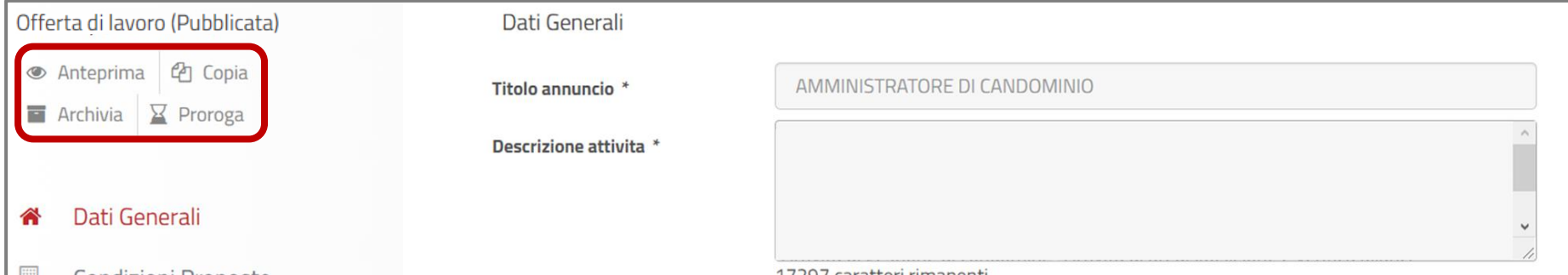

Se l'offerta di lavoro risulta in stato "**In lavorazione**", l'azienda non visualizzerà le ultime due funzionalità ma le seguenti:

- ↘ **Elimina**: permette di eliminare l'offerta di lavoro in stato "In lavorazione" e una volta effettuata l'operazione, questa non sarà più visibile per l'azienda all'interno del portale Lavoro per Te. Cliccando su tale funzionalità verrà comunque sempre richiesto di confermare l'eliminazione.
- ↘ **Pubblica:** consente di richiedere la pubblicazione della richiesta di personale caricata e in stato "In lavorazione". Confermando l'operazione la richiesta verrà inviata all'Agenzia Regionale per il Lavoro, che a seguito di verifiche, validerà l'offerta di lavoro o ne richiederà la rettifica come precedentemente descritto.

Tutte le funzionalità descritte sono inoltre accessibili direttamente all'interno della portlet "**Offerte di lavoro**" selezionando l'icona rossa contenente un triangolo posto sulla destra della richiesta di personale.

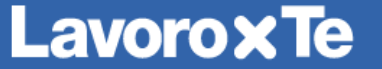

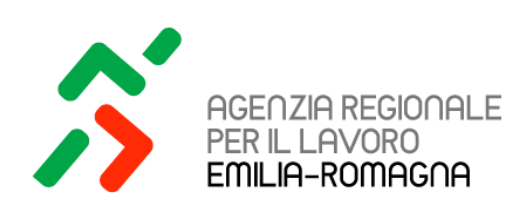

#### **GESTIONE DELLE CANDIDATURE -1-**

Dalla portlet «Offerte di Lavoro» presente nella scrivania, sarà sempre possibile per l'azienda ricercare e visualizzare tutte le **offerte di lavoro inserite all'interno del portale Lavoro per Te e le relative candidature ricevute**.

Cliccando infatti sul tasto «**Mostra tutte le offerte**» presente nella portlet «offerte di lavoro», si accederà alla pagina di ricerca delle richieste di personale inserite. Queste potranno essere ricercate puntualmente **tramite gli appositi filtri di ricerca** presenti, altrimenti se si desidera visualizzare tutte le offerte gestite nel corso del tempo, sarà possibile effettuare una **ricerca libera** selezionando la voce «**Tutte**» e cliccando poi sul tasto «**Cerca**».

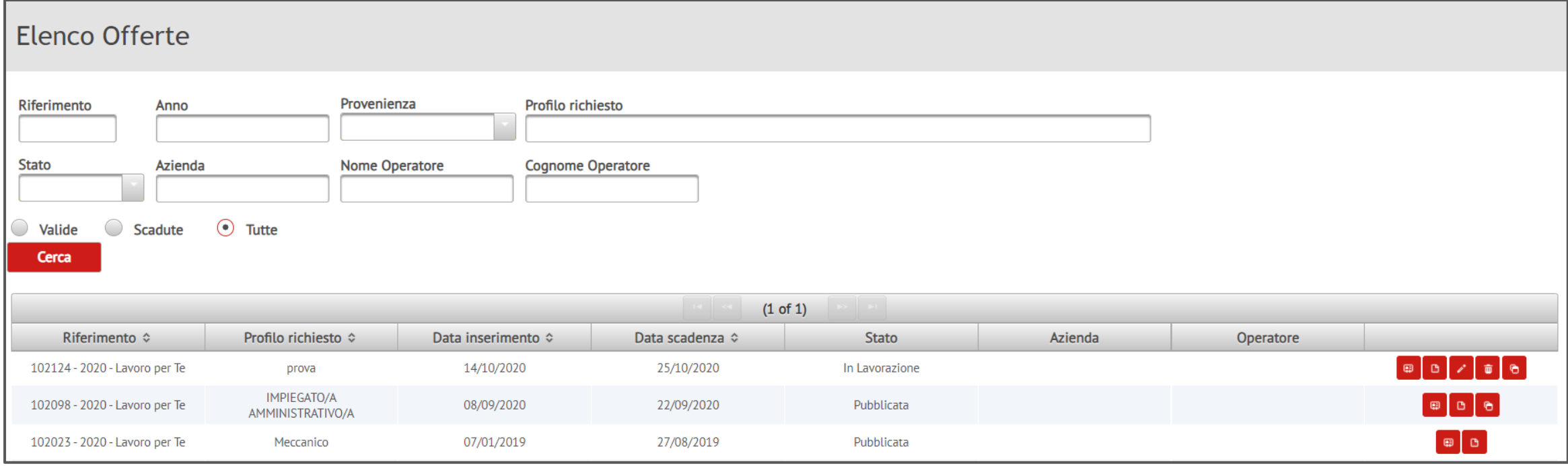

All'interno della tabella che verrà mostrata, saranno riportate tutte le offerte rispondenti ai parametri di ricerca selezionati oppure, nel caso di ricerca libera, tutte le offerte inserite nel portale. Per ognuna è possibile compiere tramite i riquadri rossi presenti in fondo ad ogni riga **varie azioni**, la cui descrizione secondo l'ordine di visualizzazione viene di seguito riportata.

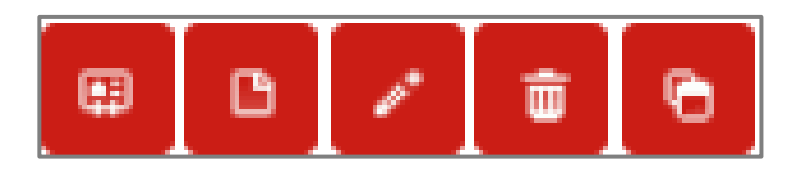

- ↘ **Visualizza le candidature**: permette di prendere visione e valutare, tramite le apposite funzionalità, le candidature e i curriculum vitae ricevuti per la specifica offerta di lavoro;
- ↘ **Visualizza**: consente di visualizzare l'offerta di lavoro così come visibile ai cittadini all'interno del portale. Se questa risulta in stato «pubblicata» sarà possibile nel caso, procedere all'archiviazione della stessa all'interno della pagina visualizzata.
- ↘ **Modifica**: permette di modificare l'offerta di lavoro inserita, rimandando al format per la pubblicazione precedentemente compilato.
- ↘ **Elimina**: consente di eliminare la richiesta di personale salvata. Tale funzionalità è visibile e abilitata solo per le offerte di lavoro con lo stato «In lavorazione».
- ↘ **Copia**: permette di effettuare una copia dell'offerta di lavoro inserita, così come descritto in precedenza.

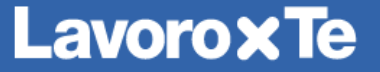

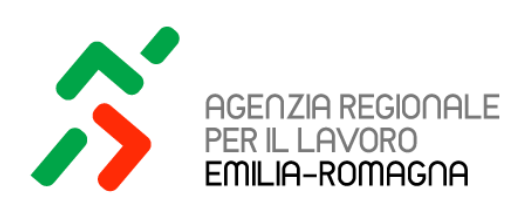

#### **GESTIONE DELLE CANDIDATURE -2-**

Cliccando quindi sulla funzionalità «**visualizza le candidature**», sarà possibile prendere visione delle **candidature ricevute** dai cittadini che utilizzano il portale Lavoro per Te e/o l'app. Infatti, anche nel caso in cui l'azienda preferisca gestire le candidature al di fuori del portale, avendo ad esempio indicato in fase di caricamento dell'offerta un indirizzo mail sul quale riceverle, è comunque utile controllare periodicamente la portlet «Offerte di Lavoro», per non trascurare eventuali candidature arrivate tramite portale o via app.

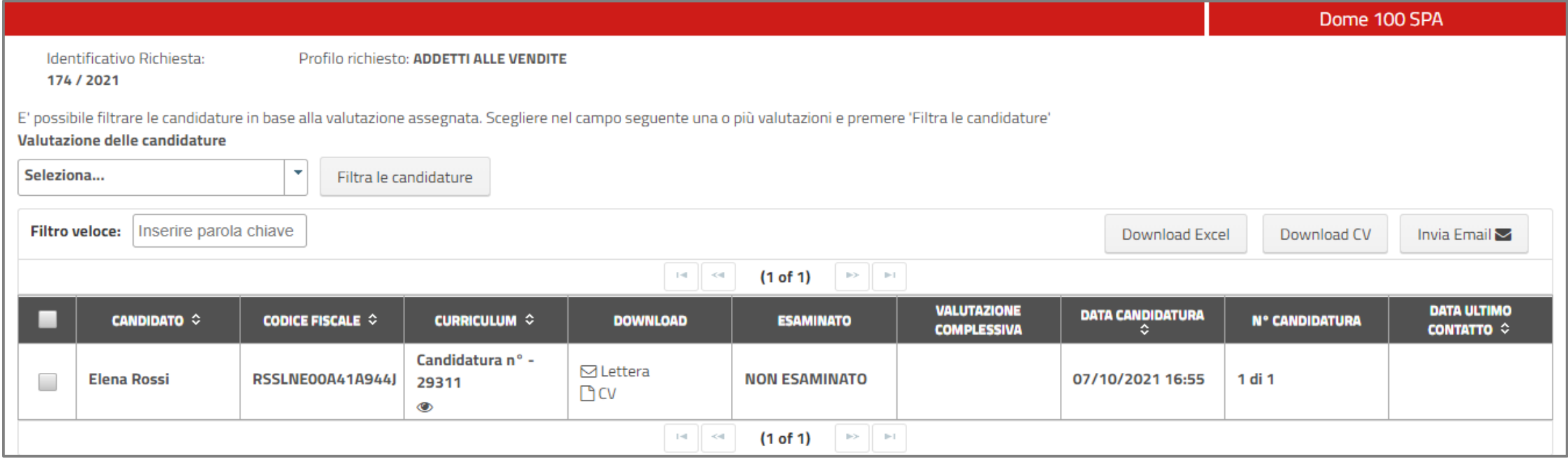

Dalla pagina della lista candidature di una richiesta di personale, cliccando sull'icona a forma di occhio presente nella colonna «**Curriculum**», si accederà ad un'anteprima sintetica del CV del candidato. Cliccando sul tasto «**Visualizza**», si visualizzerà il dettaglio del CV.

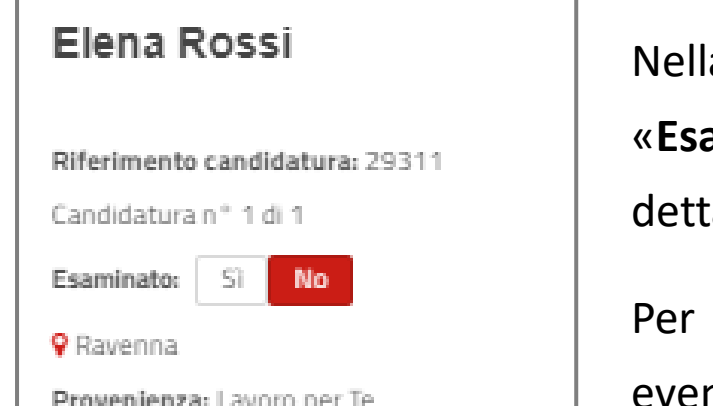

Nella pagina di dettaglio del CV è possibile caratterizzare un Curriculum Vitae come «**Esaminato**» o «**Non Esaminato**» dalla sezione presente a sinistra della pagina di dettaglio.

Per ogni candidatura è inoltre possibile visualizzare il CV dei candidati, con gli eventuali allegati, e **compilare una scheda di valutazione** per verificare la congruenza

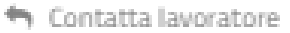

国 Compila scheda valutazione

 $\ominus$  Stampa

tra i requisiti richiesti nell'offerta e quelli posseduti dal candidato.

Per ogni candidatura può essere espressa una valutazione con un punteggio che può variare da 1 a 4.

I candidati che risulteranno di interesse potranno essere contattati con un **messaggio all'interno del portale** Lavoro per Te, tramite l'apposita funzionalità presente all'interno del dettaglio della candidatura, oppure attraverso la funzionalità "**Invia mail**" presente nella gestione delle candidature (in questo caso si consiglia sempre di specificare il titolo dell'offerta e un indirizzo mail sul quale ricevere eventuali risposte).

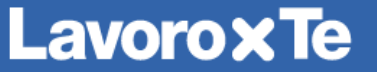